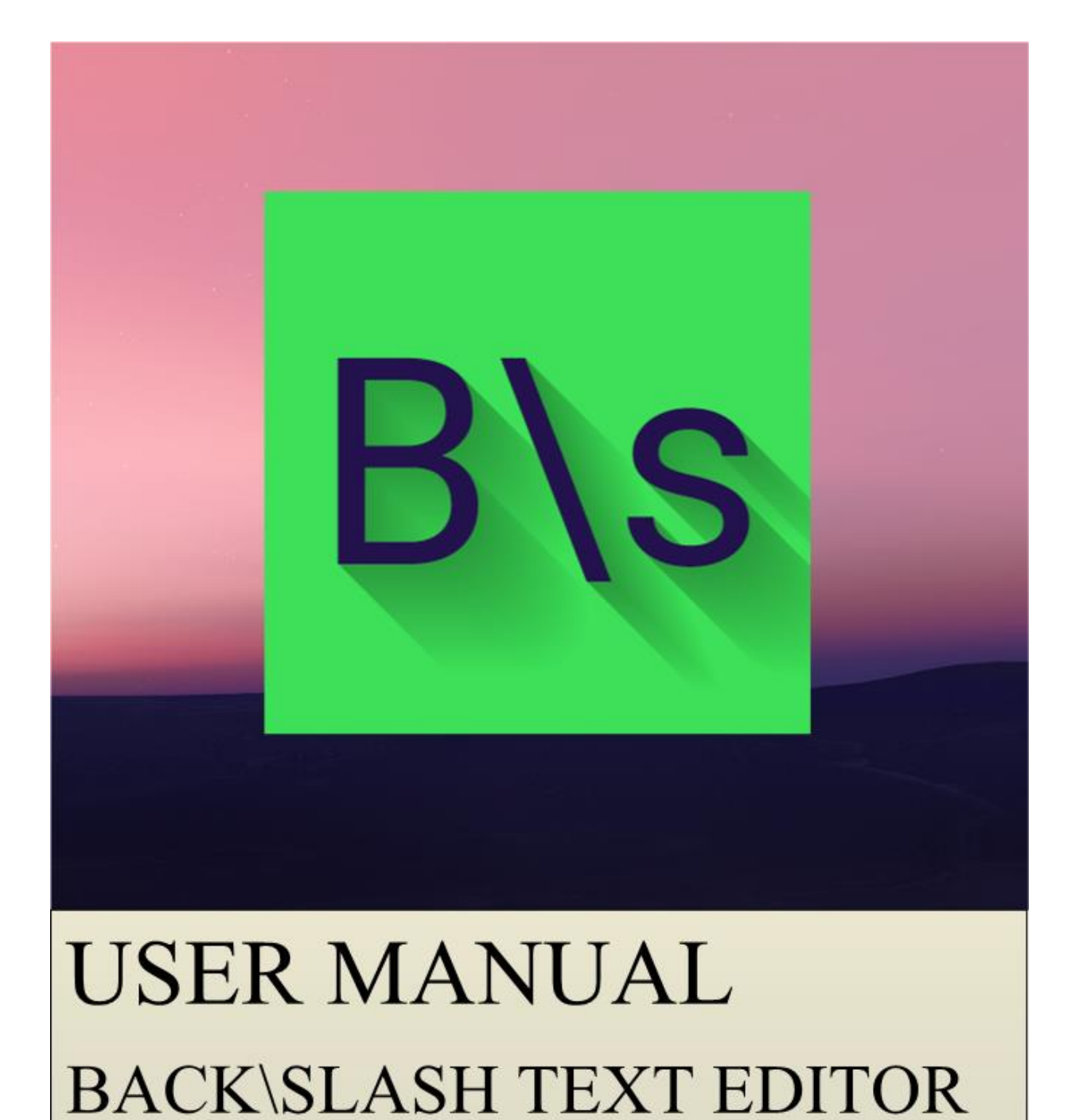

By: - 14CE039 & 14CE043

# TABLE OF CONTENTS

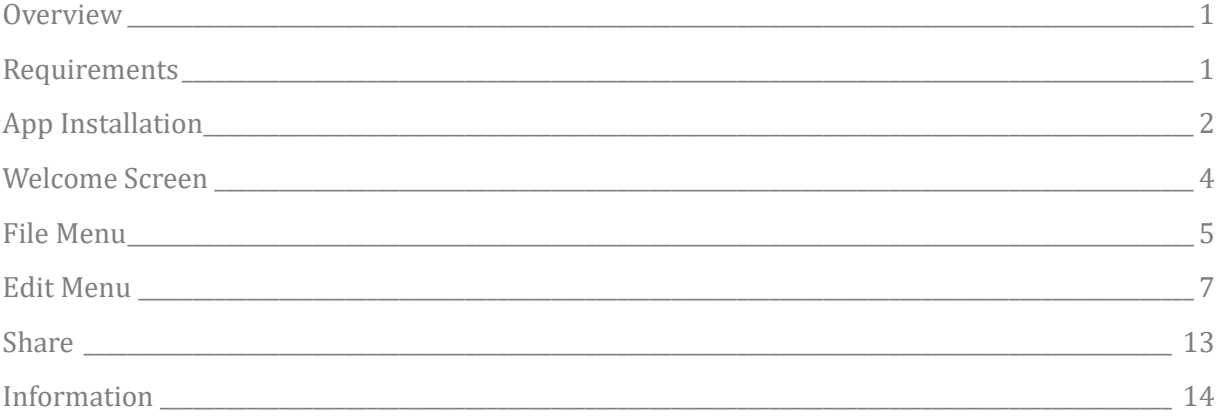

## OVERVIEW

#### <span id="page-2-0"></span>**Overview**

"Back\Slash" text editor in an android text editor app. It provides android users with basic text editing options.

#### <span id="page-2-1"></span>Requirements

This app is compatible with android devices running on Android Lollipop 5.1.1 or higher.

## APP INSTALLATION

#### <span id="page-3-0"></span>App Installation

This app can be downloaded from this link:  [https://drive.google.com/file/d/0BzYUDpGh31LnY2hkb2xKZjBxaG8/view?usp=](https://drive.google.com/file/d/0BzYUDpGh31LnY2hkb2xKZjBxaG8/view?usp=sharing) [sharing](https://drive.google.com/file/d/0BzYUDpGh31LnY2hkb2xKZjBxaG8/view?usp=sharing)

After downloading "backSlash.apk" open it up on your android device.

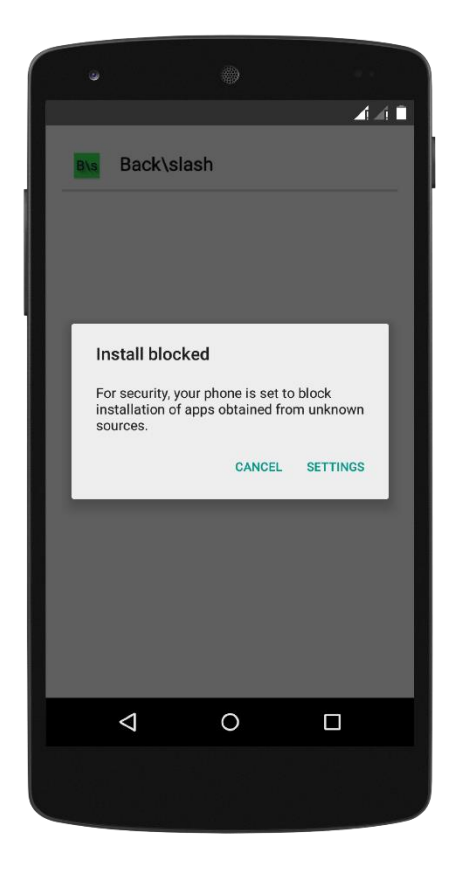

If such a thing appears on your screen saying "Install blocked" then click on settings.

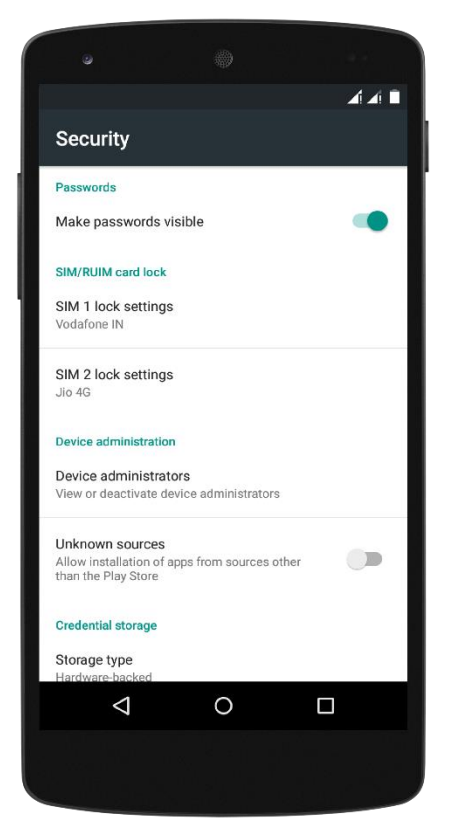

Then you will see that "Unknown sources" is disabled.

So, enable it and again try to open the .apk file

#### APP INSTALLATION

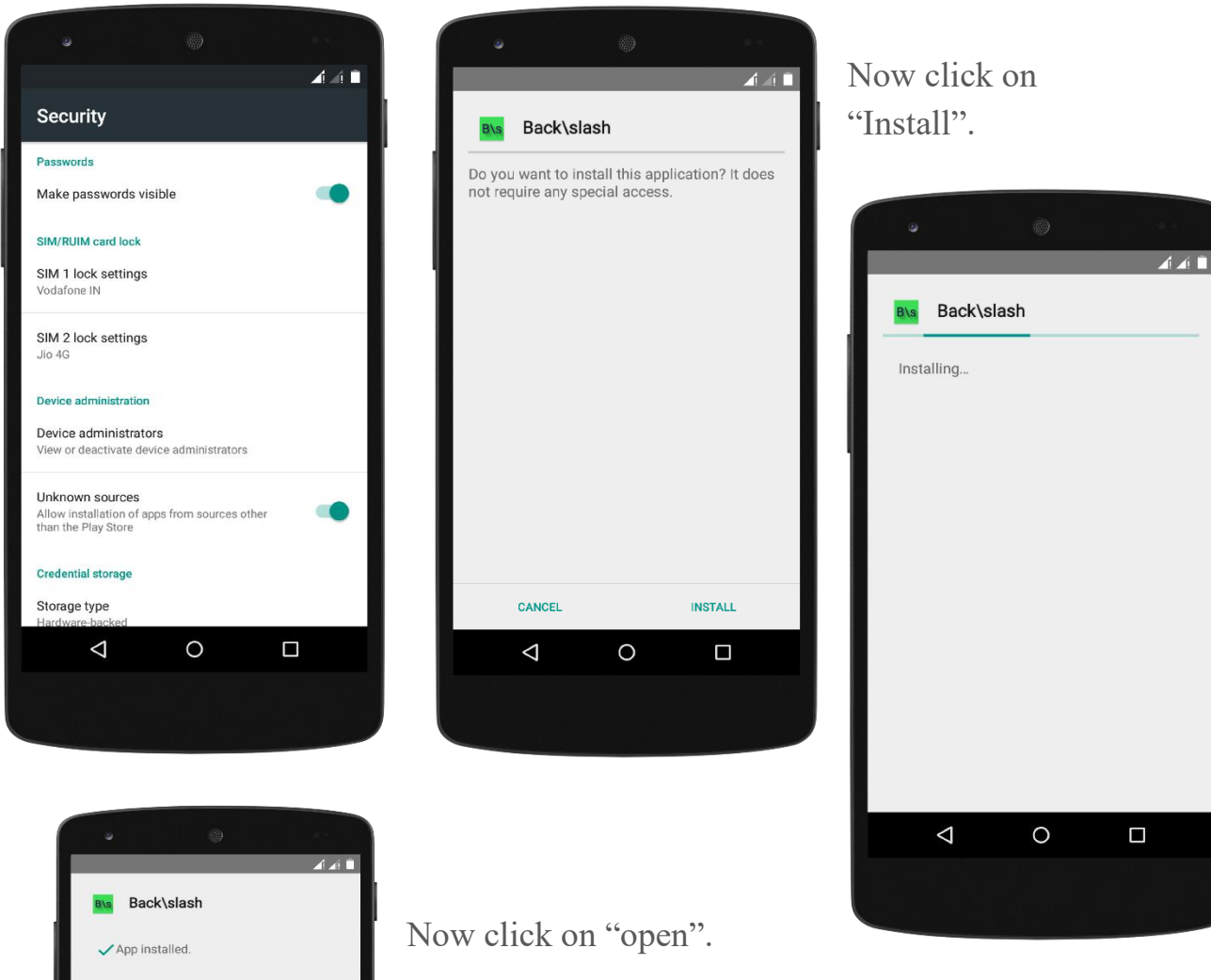

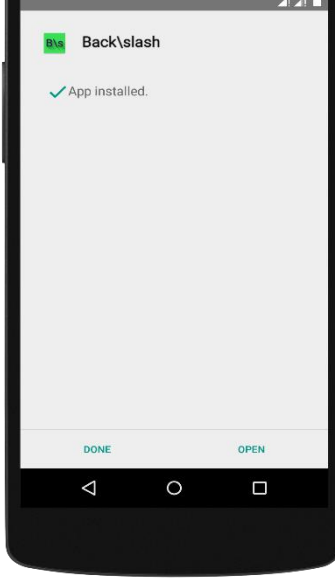

#### WELCOME SCREEN

#### <span id="page-5-0"></span>Welcome Screen

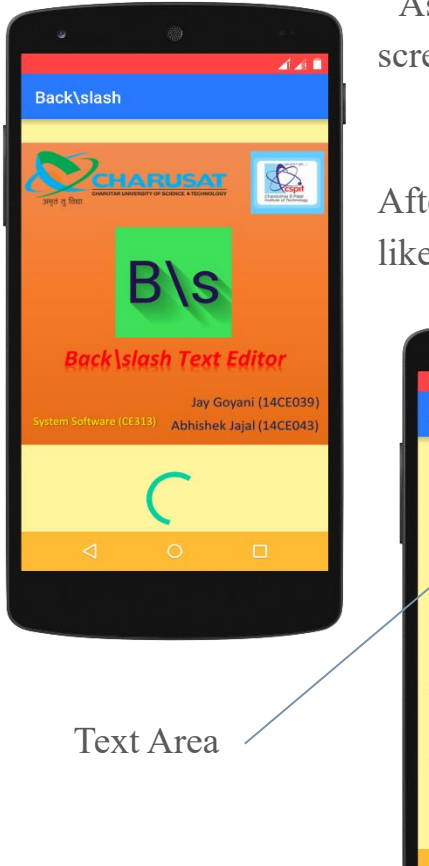

 As soon as you click on open a welcome screen/loading screen would be shown.

After some time I would fully load the app and would like this:-

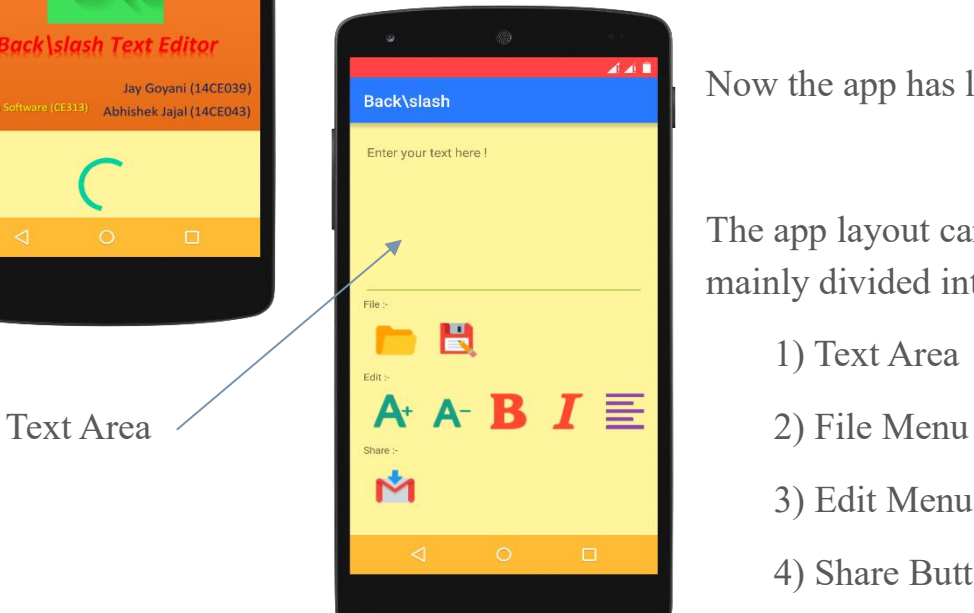

Now the app has loaded.

The app layout can be mainly divided into 4 parts:-

- 1) Text Area
- 
- 3) Edit Menu
- 4) Share Button

Text Area:-

It is the area where message or any text is typed or any message or text is displayed.

#### FILE MENU

#### <span id="page-6-0"></span>File Menu

File Menu has two options:-

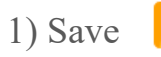

2) Open

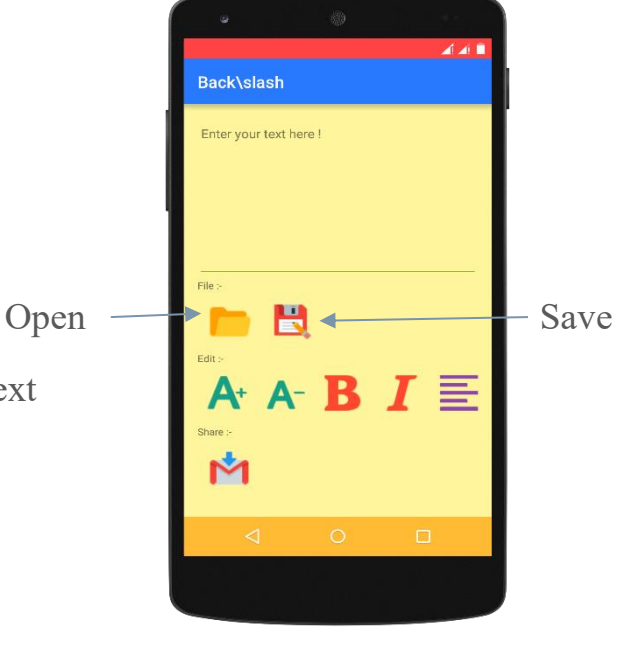

Let us type "Hello !" in the Text

#### Area

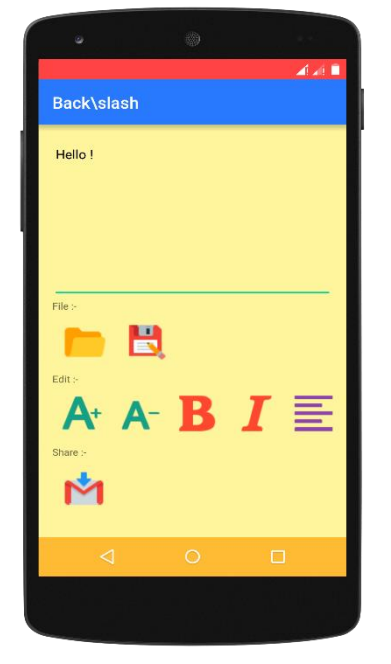

Click on the Save button. Enter the name of the file

E.g. demo

Now click on "ok".

Save:-

It saves whatever is written in the text area to a given file.

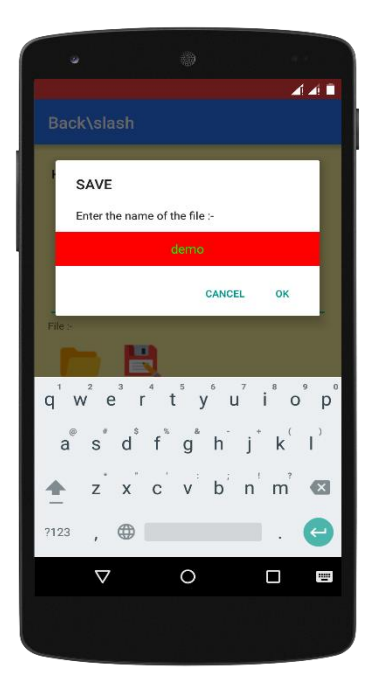

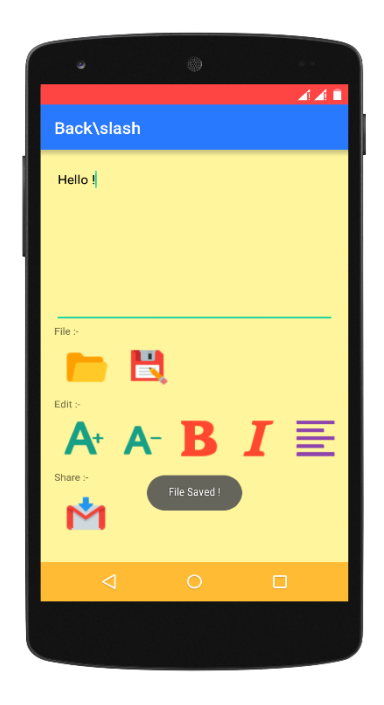

#### FILE MENU

Similarly, Open: - Display the contents of a given file in Text Area.

Enter the name of the file

CANCEL

 $v^{\circ}$  $\mathsf{u}^{\mathsf{z}}$ 

 $h$ 

 $\mathbf{b}$ 

 $\circ$ 

OPEN

 $7123$ 

€

 $($ 

 $i^{\circ}$  o  $p^{\circ}$ 

 $k^{(-)}$ 

ໍnໍmໍ <del>©</del>∃

 $\blacksquare$ щ.

Click on Open button and enter the name of previously saved file. In our case, its "demo"

Click on "ok"

And the previously stored "Hello !" is displayed in the text area.

If we try to open files which are not previously created then it will show a message that "File doesn't exist !"

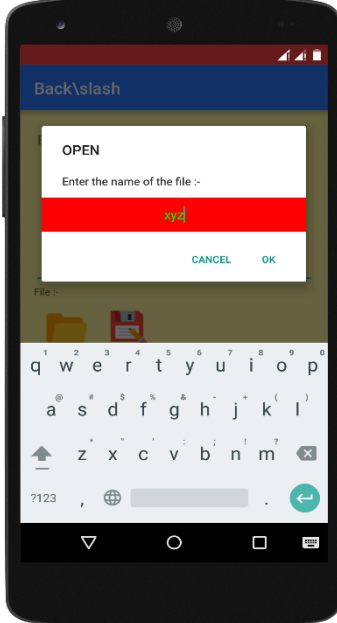

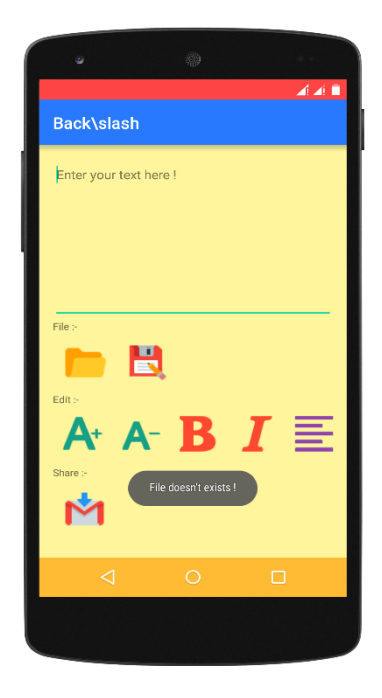

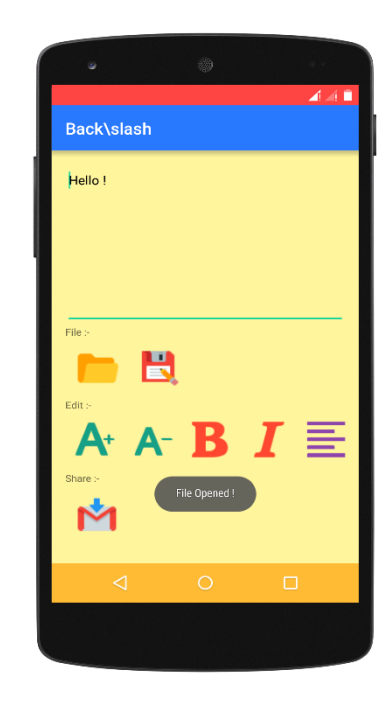

#### <span id="page-8-0"></span>Edit Menu

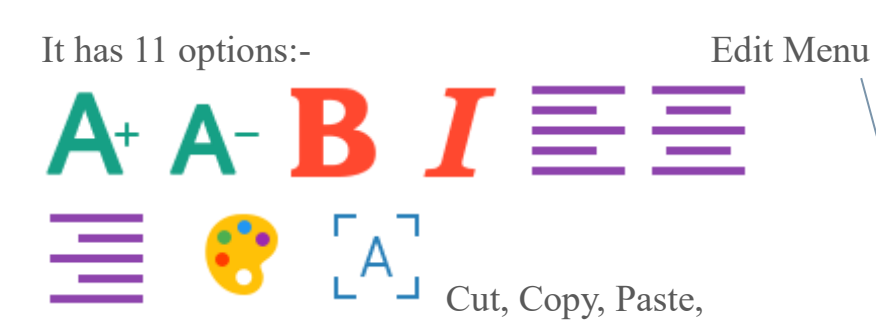

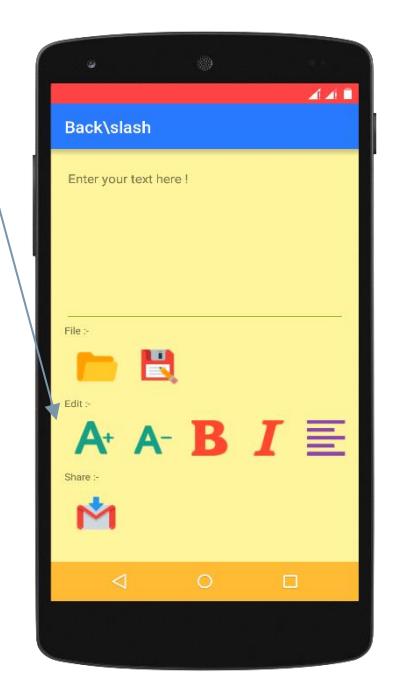

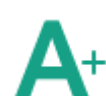

This option increases the size of the text written in the text area.

While decreases the size of the text written in the text area.

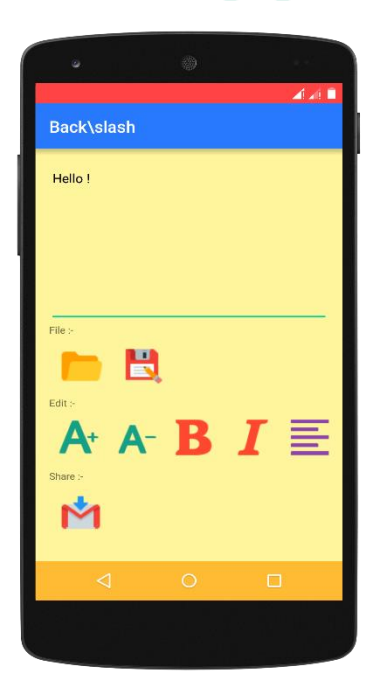

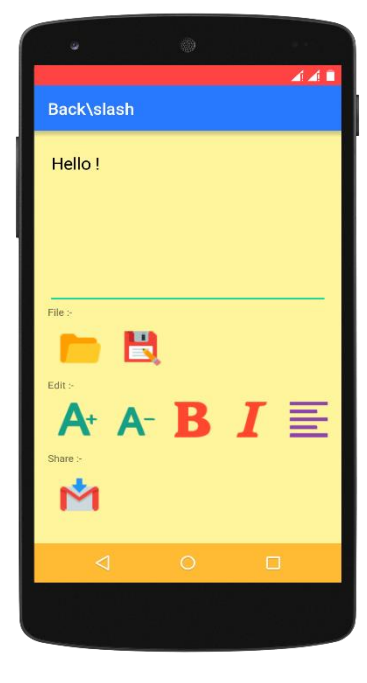

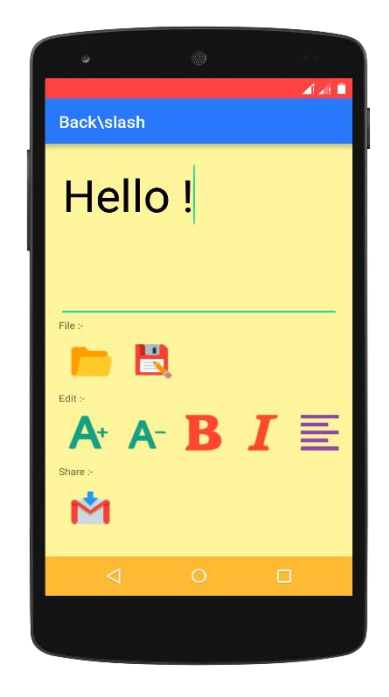

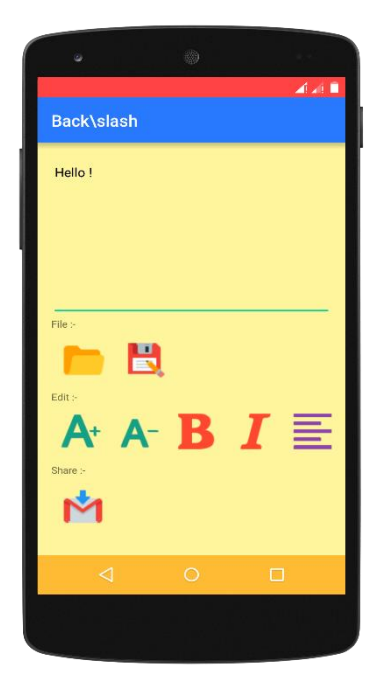

 $\mathcal{A}$  at  $\mathbf{0}$ Back\slash Hello  $\frac{1}{2}$  $\mathbf{B}$ ┏ 亖  $A - B$   $I$ A+ M

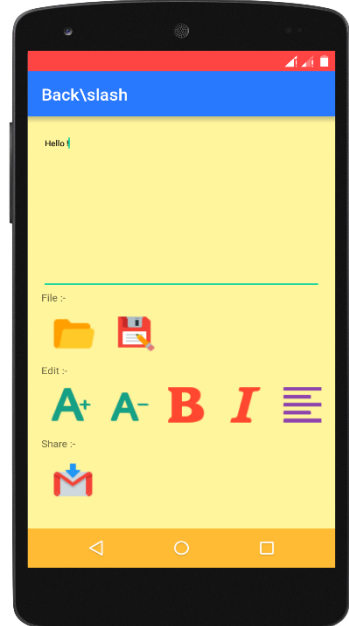

Cut, Copy, Paste:-

These 3 options can be accessed by long pressing the text area.

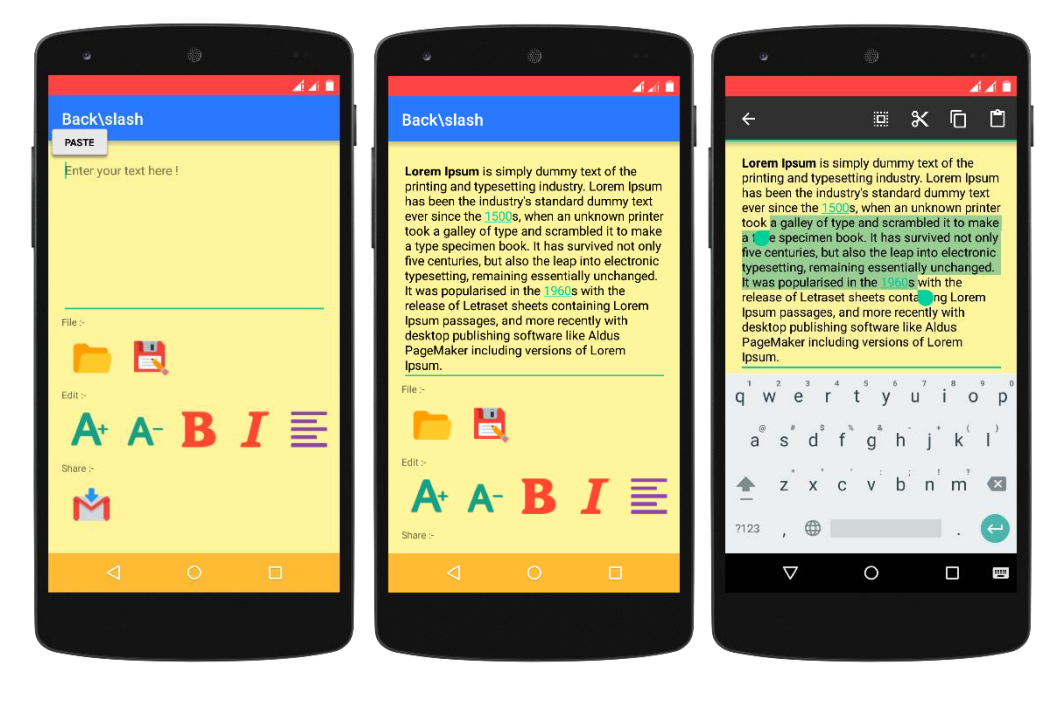

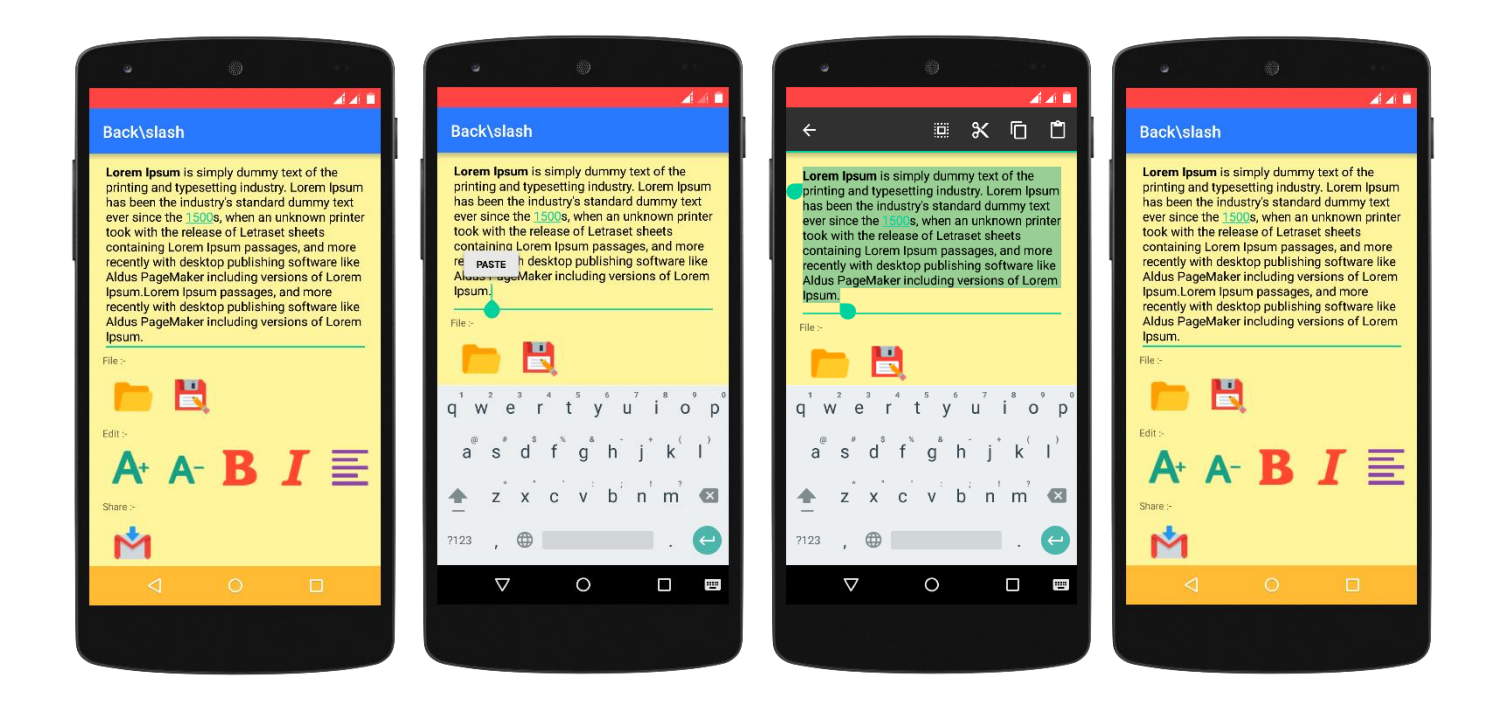

It makes the text written / displayed in text area to be Bold.

It makes the text written / displayed in text area to be Italic.

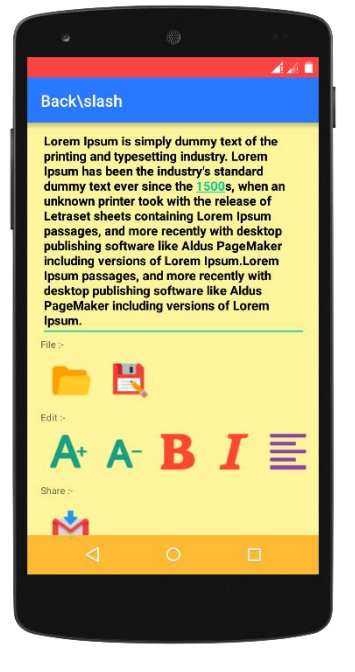

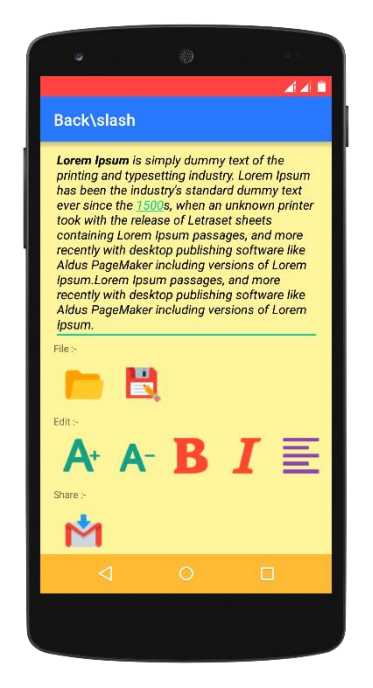

Aligns the text in text area to

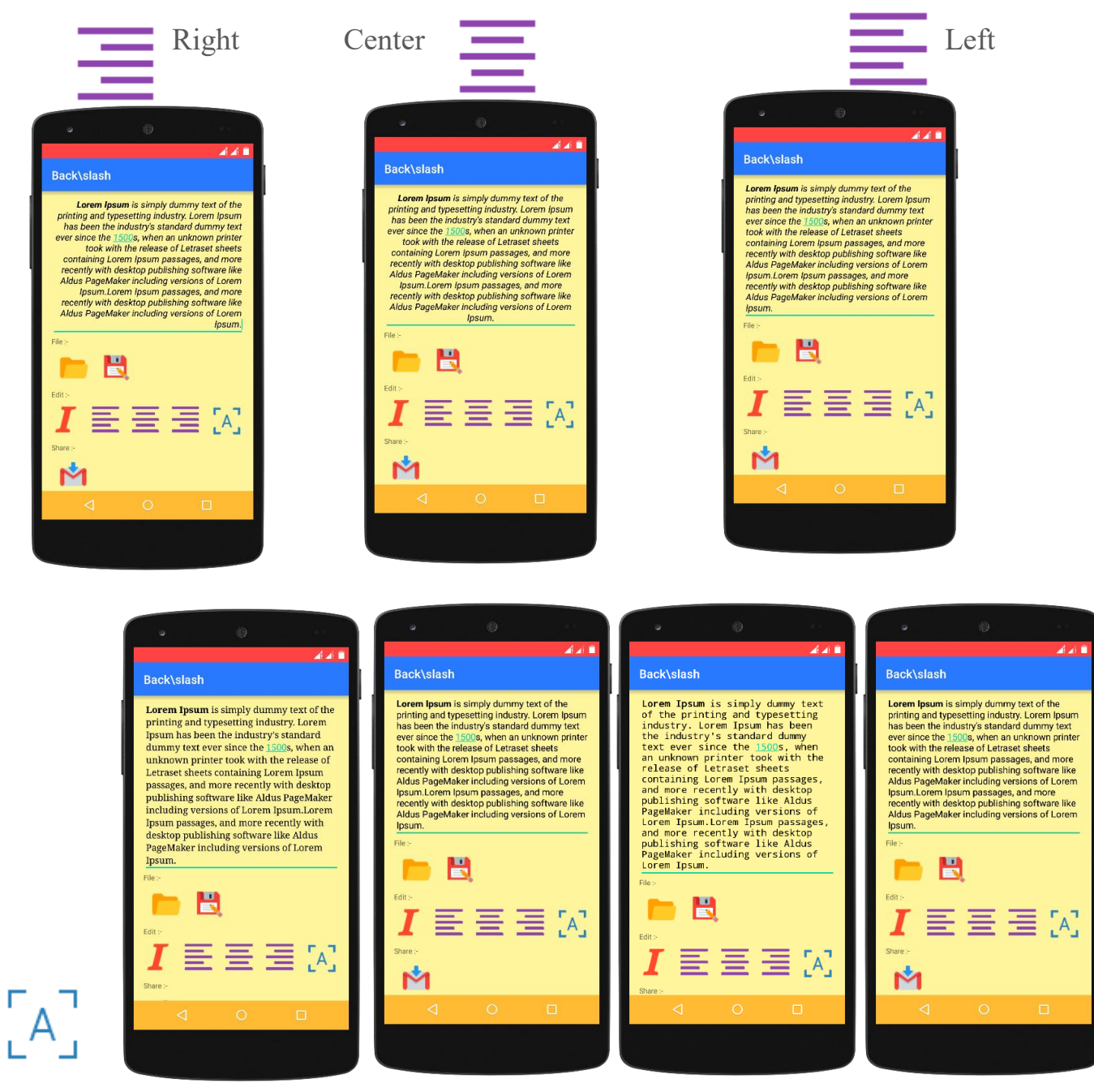

Changes the font style:-

Serif Sans Serif Monospace Default

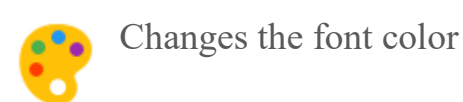

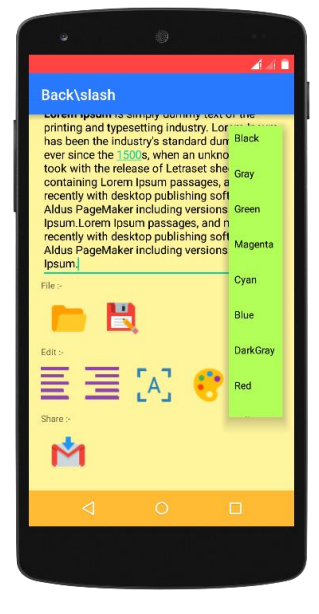

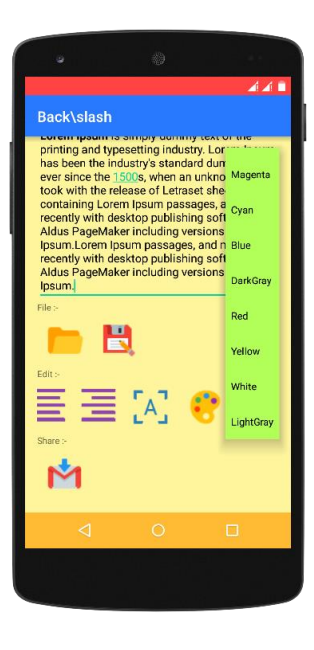

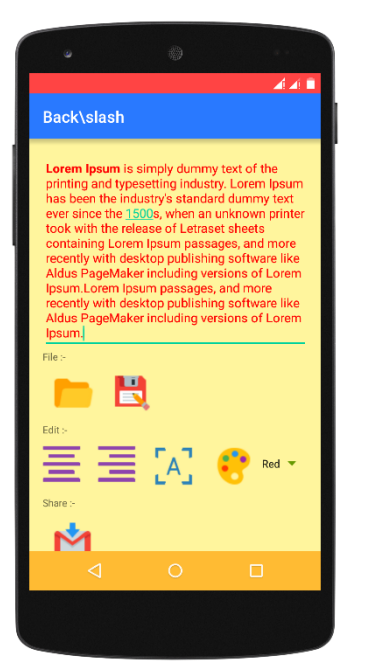

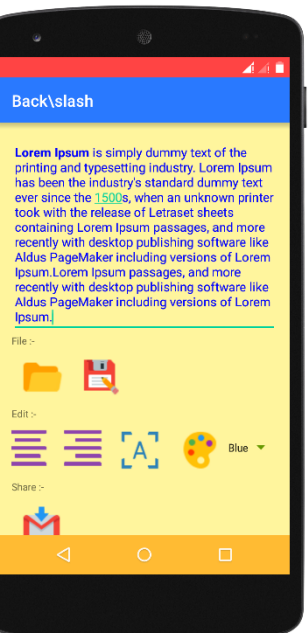

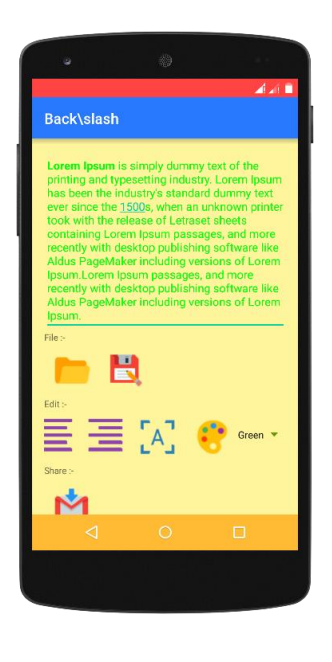

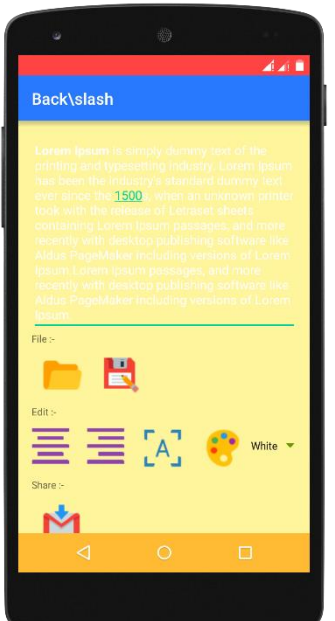

If certain buttons of Edit Menu are not visible in your android device than try scrolling the Edit Menu from left to right.

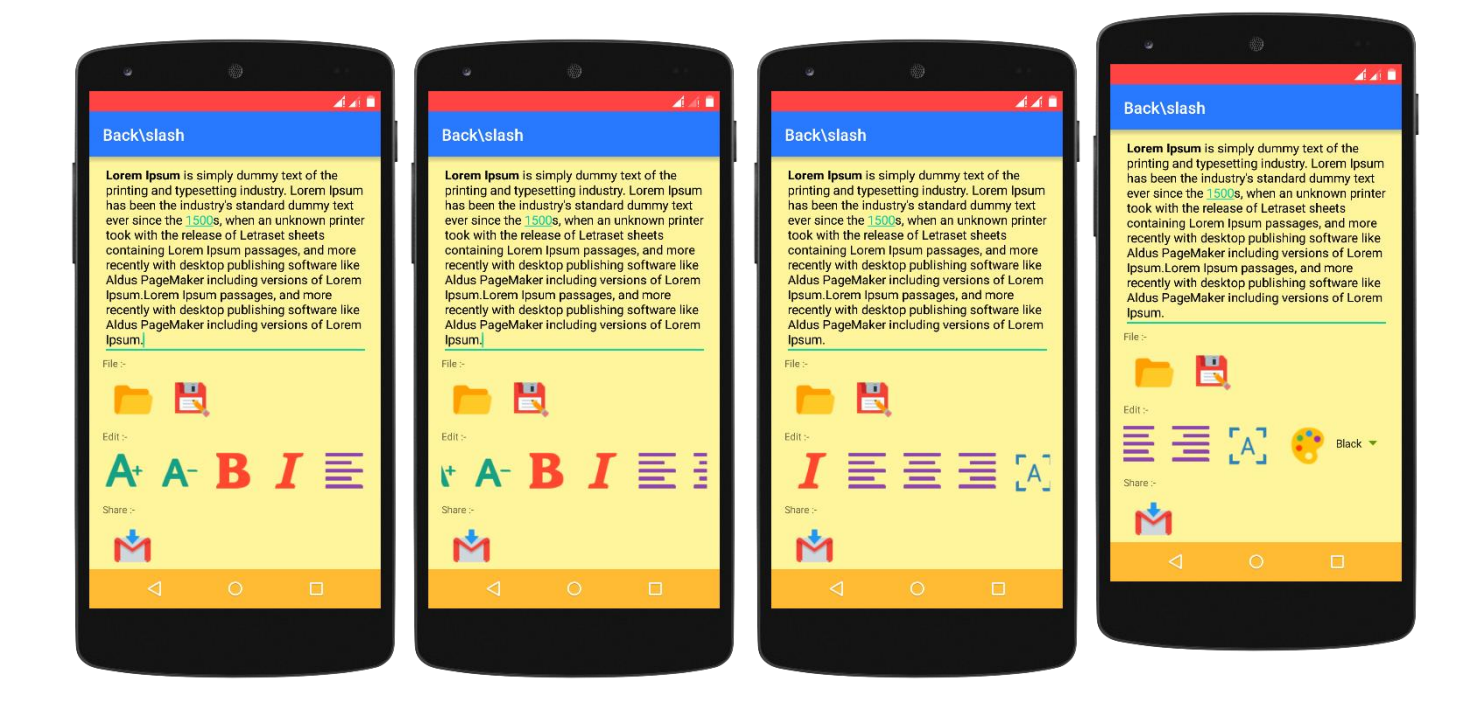

### SHARE

#### <span id="page-14-0"></span>Share

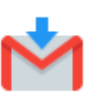

Clicking on this button will transfer the content of text area to an Email app. And then the text can be shared via email to anyone. If this button is not visible try scrolling up to down.

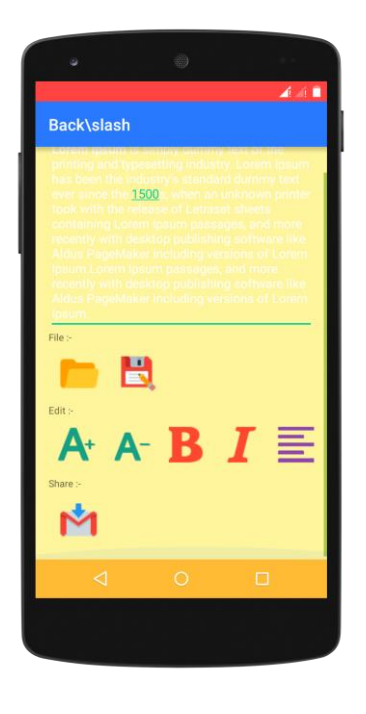

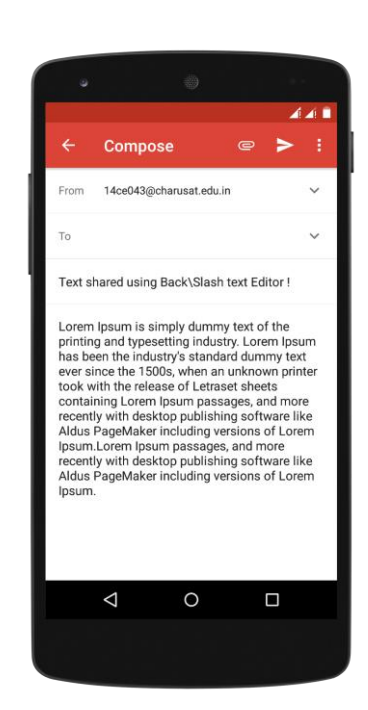

## INFORMATION

#### <span id="page-15-0"></span>Information

This app "Back\Slash text editor" is developed by two students, 14CE039 (Jay Goyani) & 14CE043 (Abhishek Jajal) of CHANDUBHAI S. PATEL INSTITUTE OF TECHNOLOGY as a part of System Software (CE 313) practical list.

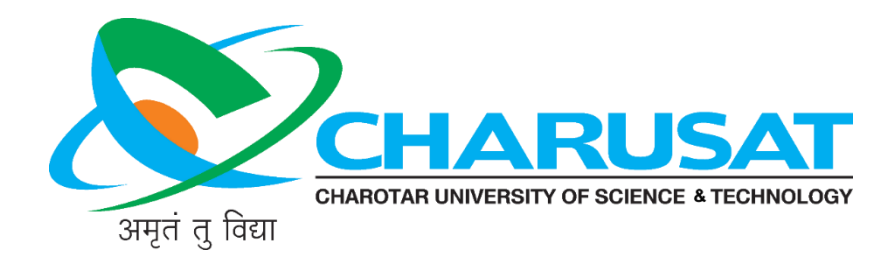

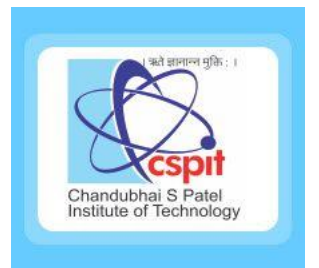